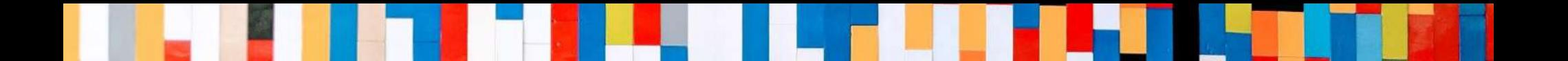

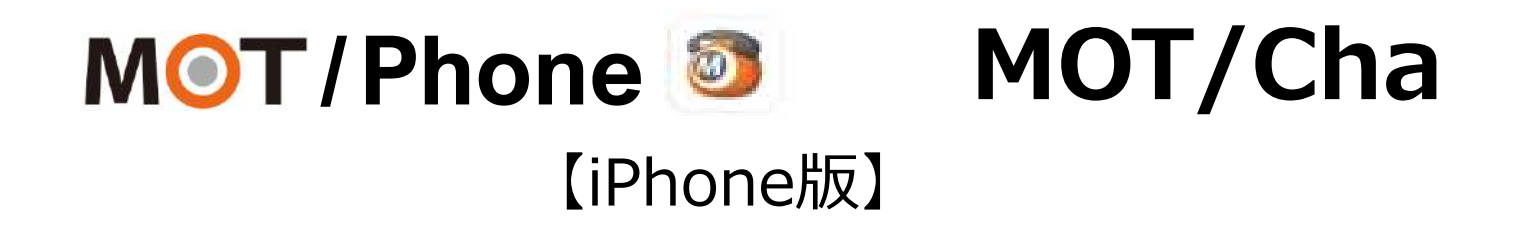

# PBXチャット クイックマニュアル

2021/7/26

株式会社バルテック **VALTEC.** 

# **/Phone MOT/Cha(PBXチャット)**

## **目次**

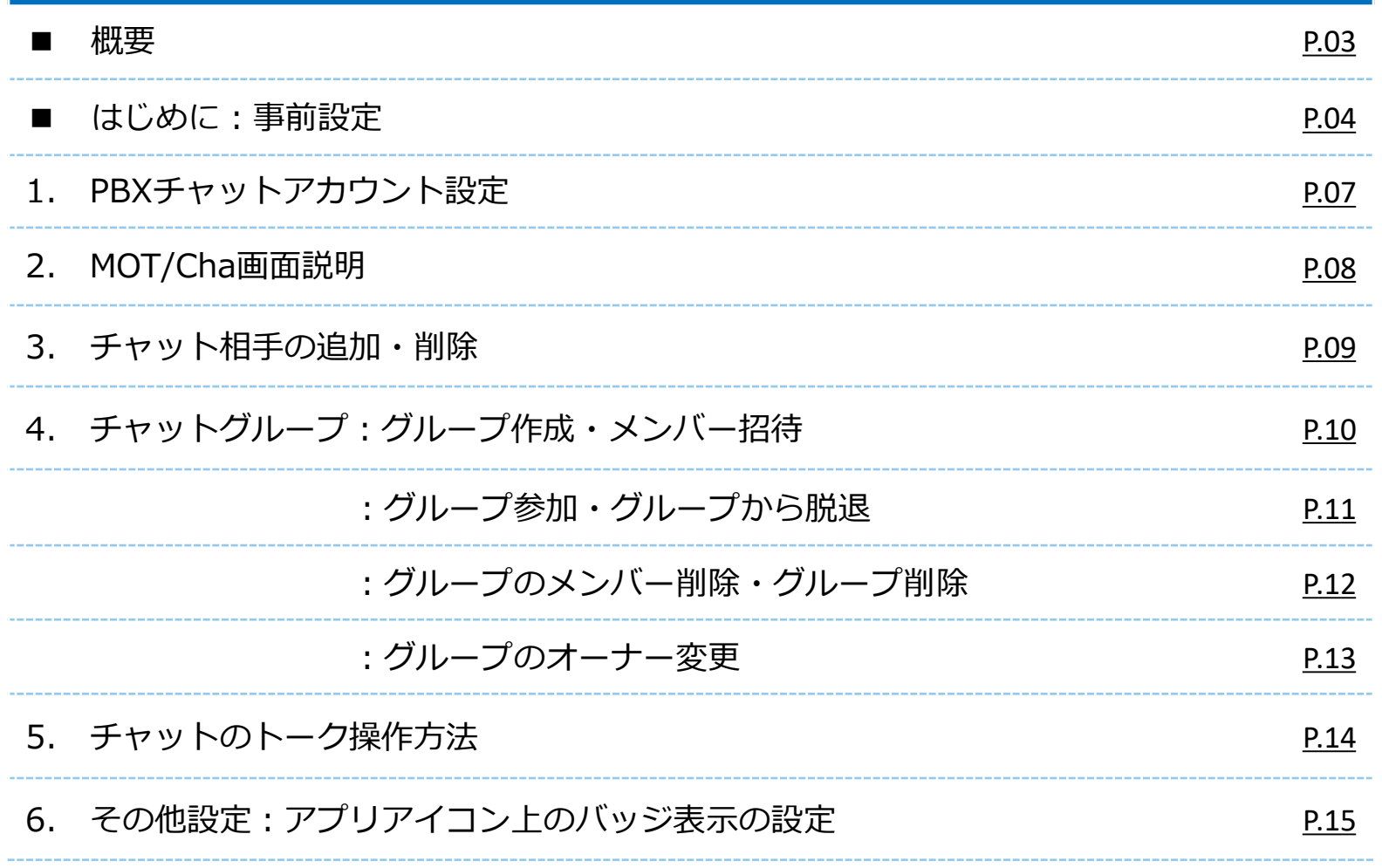

<span id="page-2-0"></span>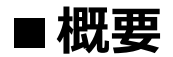

## **MOT/Cha(モッチャ)は、 MOT/Phoneアプリで利用するビジネスチャットサービスです。**

**MOT/Chaには、以下2種類のサービス用意がございます。**

**■PBXチャット: MOTシリーズのPBXを設置いただいている方がご利用いただけます。**

**■クラウドチャット:クラウドサービス「MOT/Cloud」のお申し込みをいただいている方が ご利用いただけます。 ※MOT/TELご利用のお客様は、クラウドチャットをご利用いただけます。**

**★本マニュアルでは、 PBXチャットの設定と基本操作について記載しております。**

#### <span id="page-3-0"></span>**■はじめに ★PBXチャットを利用するために、まずは以下の設定を行ってください。**

## **※利用している画面によって設定が異なります。**

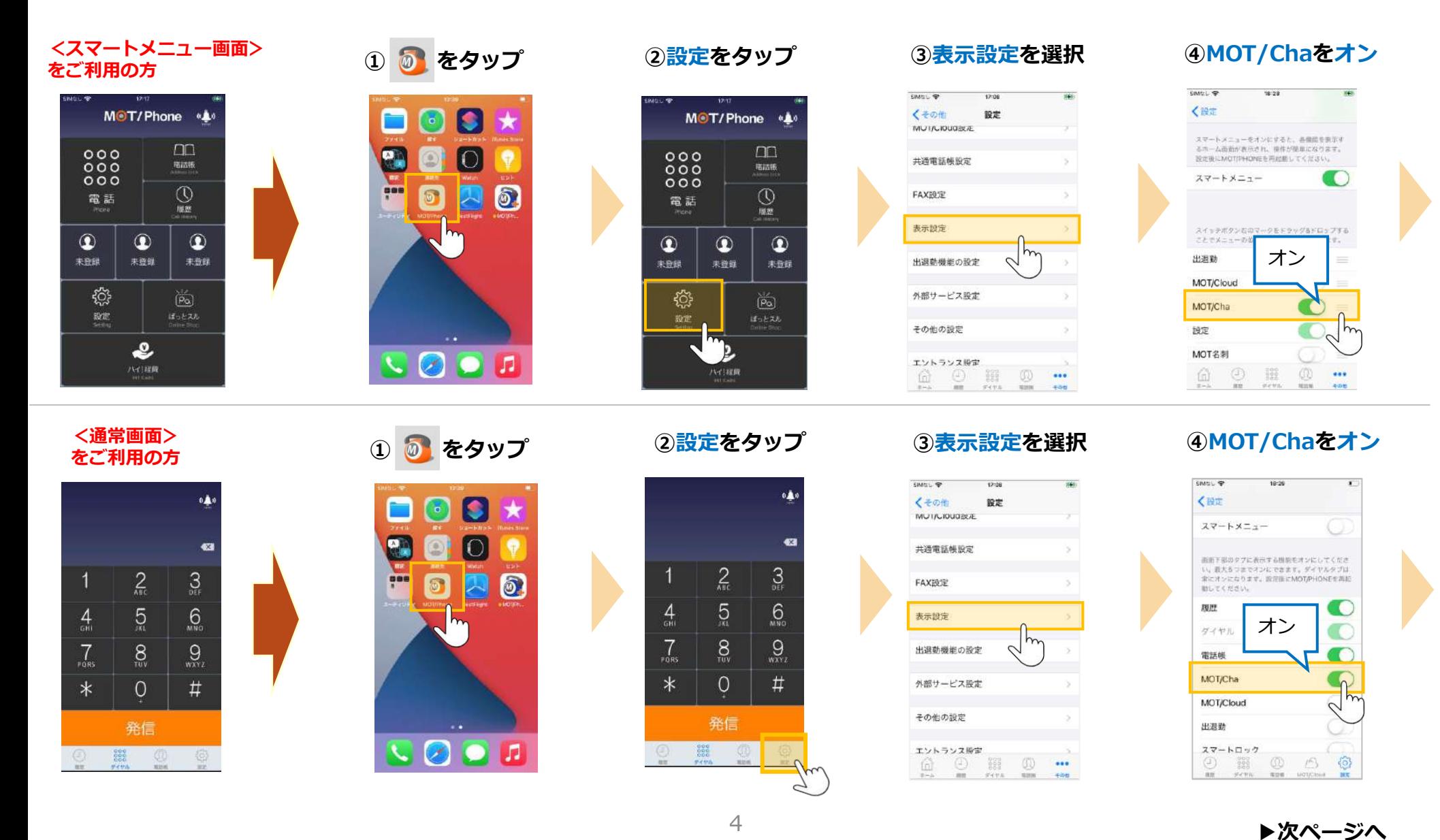

## **■はじめに**

### **スマートメニュー画面、通常画面共通**

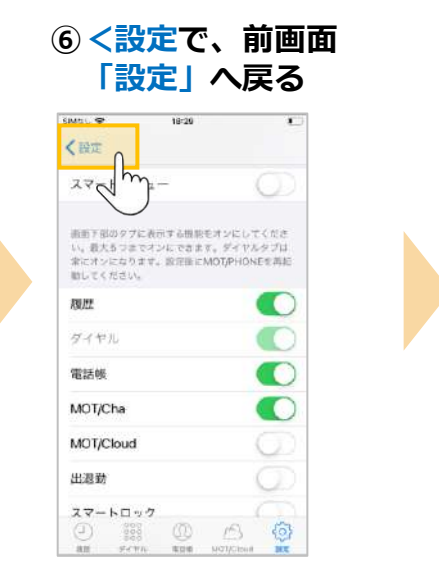

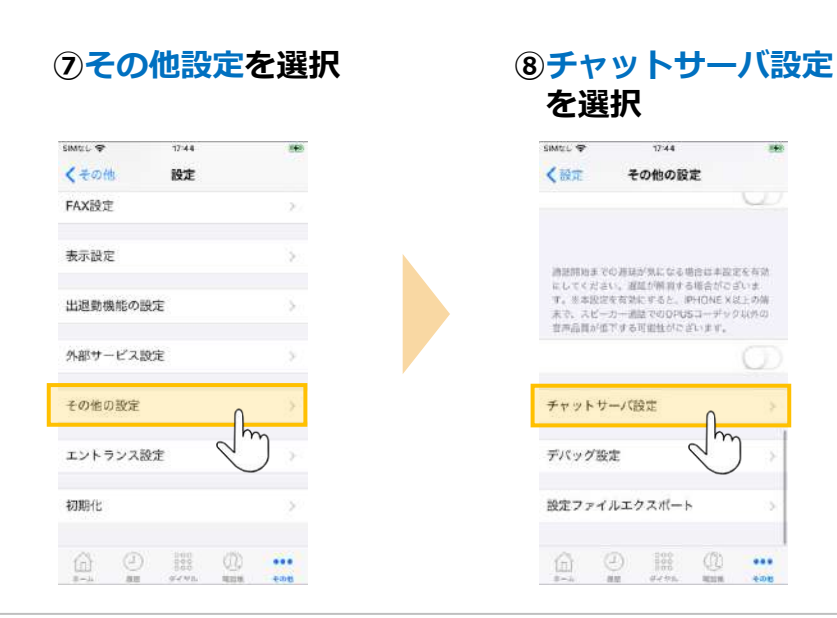

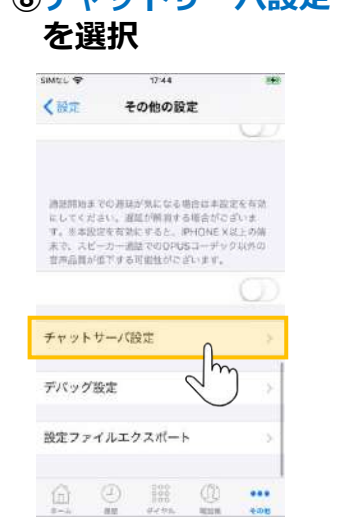

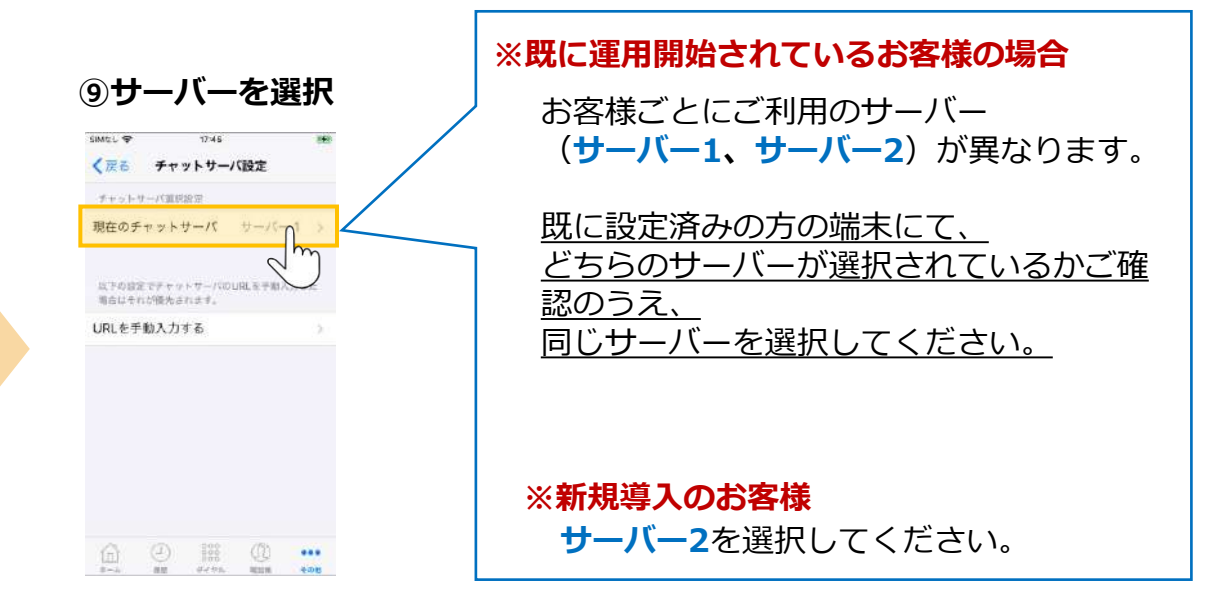

## <span id="page-5-0"></span>**■はじめに**

上にスワイプして、 MOT/Phoneアプリを終了してください。 ※ボタンタイプのiPhoneはボタンを2度押し

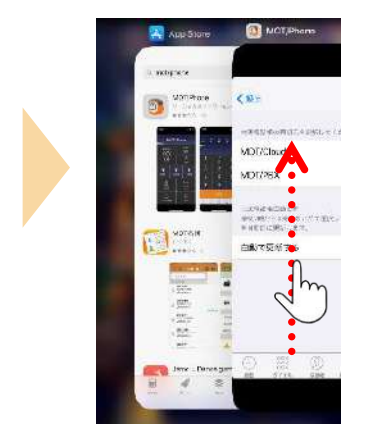

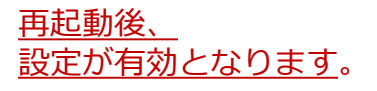

<スマートメニュー画面> <通常画面>

**★「チャット」の メニューボタンが表示**

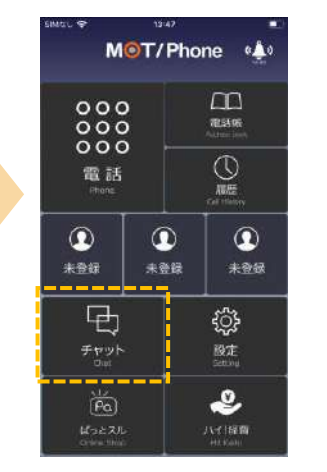

**★「MOT/Cha」の メニューボタンが表示**

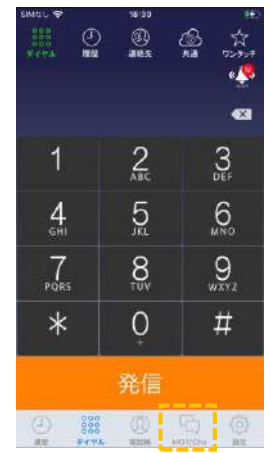

## <span id="page-6-0"></span>**1. PBXチャットアカウント設定**

**PBXチャットのアカウントを登録します。 アカウント情報(MOT/Cha認証情報)は 管理者にお問い合わせください。**

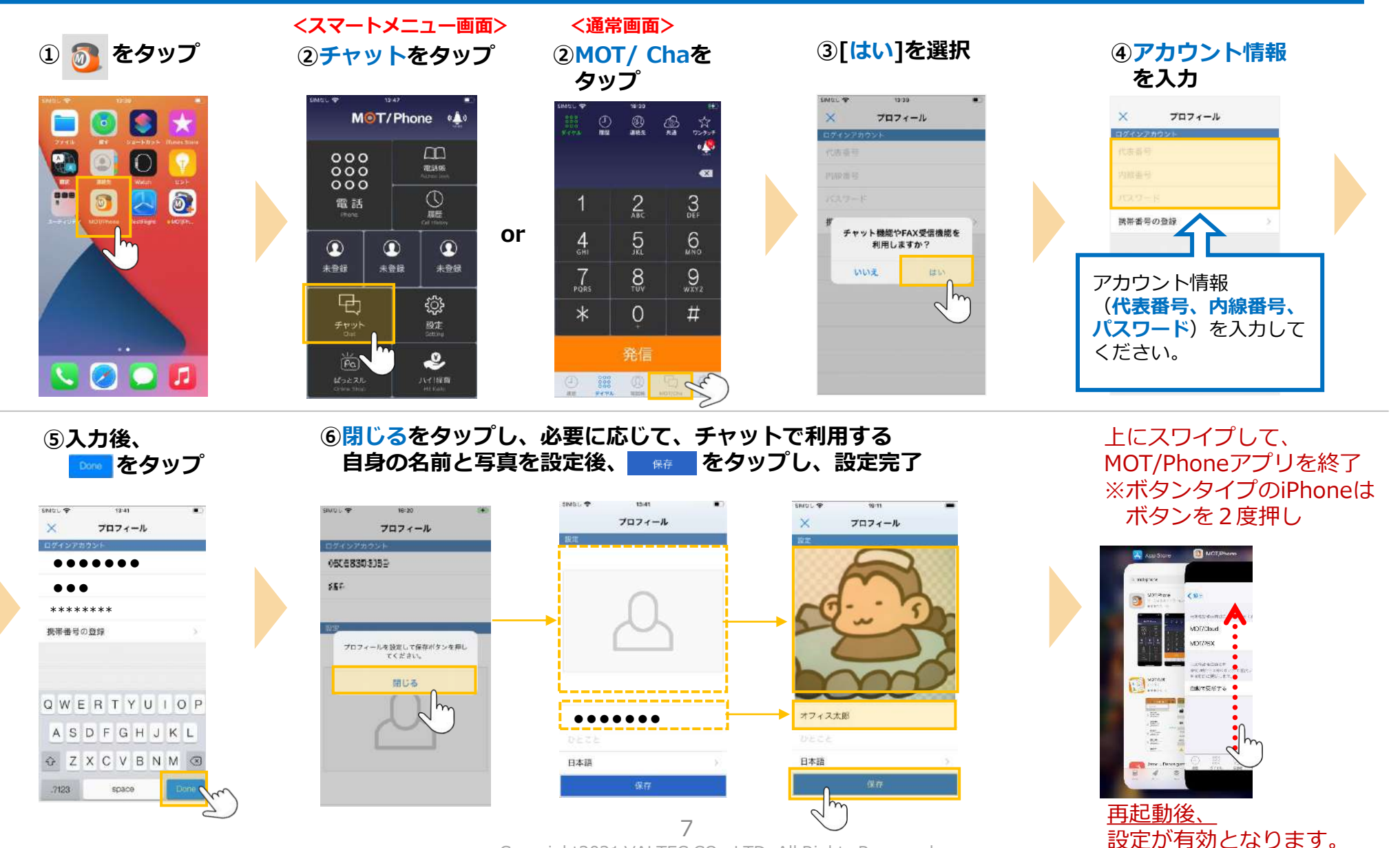

## <span id="page-7-0"></span>**2. MOT/Cha画面説明**

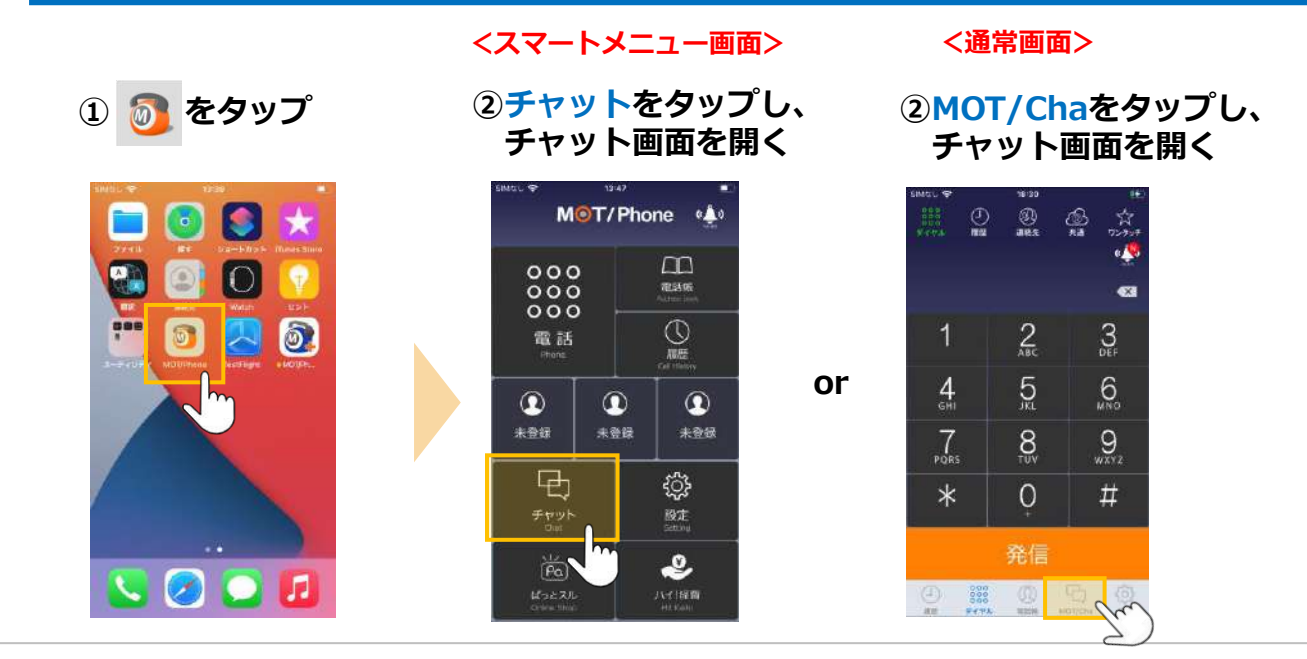

**チャット画面には、 「マイコンタクト」と「トーク」、 2つのメニューがあります。**

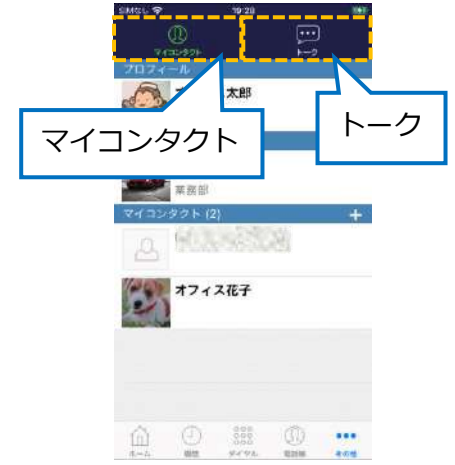

### **■「マイコンタクト」では・・ グループの作成・削除や、 チャットする相手の追加・削除が行えます。**

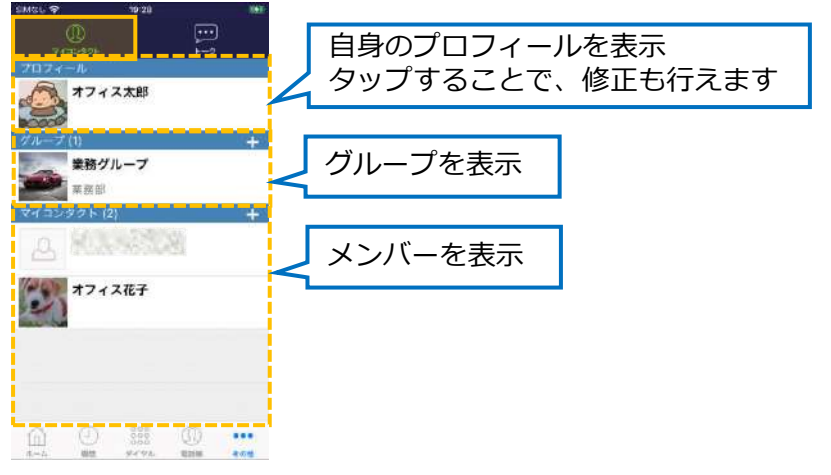

### **■「トーク」では・・ グループや個人とチャットの やり取りが行えます。**

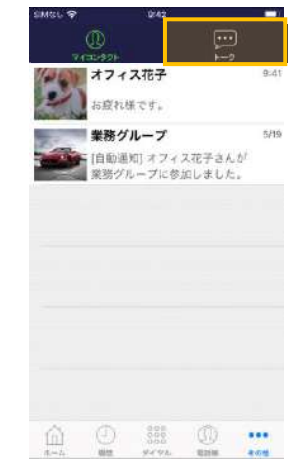

## <span id="page-8-0"></span>**3. チャット相手の追加・削除**

**■チャット相手を追加**

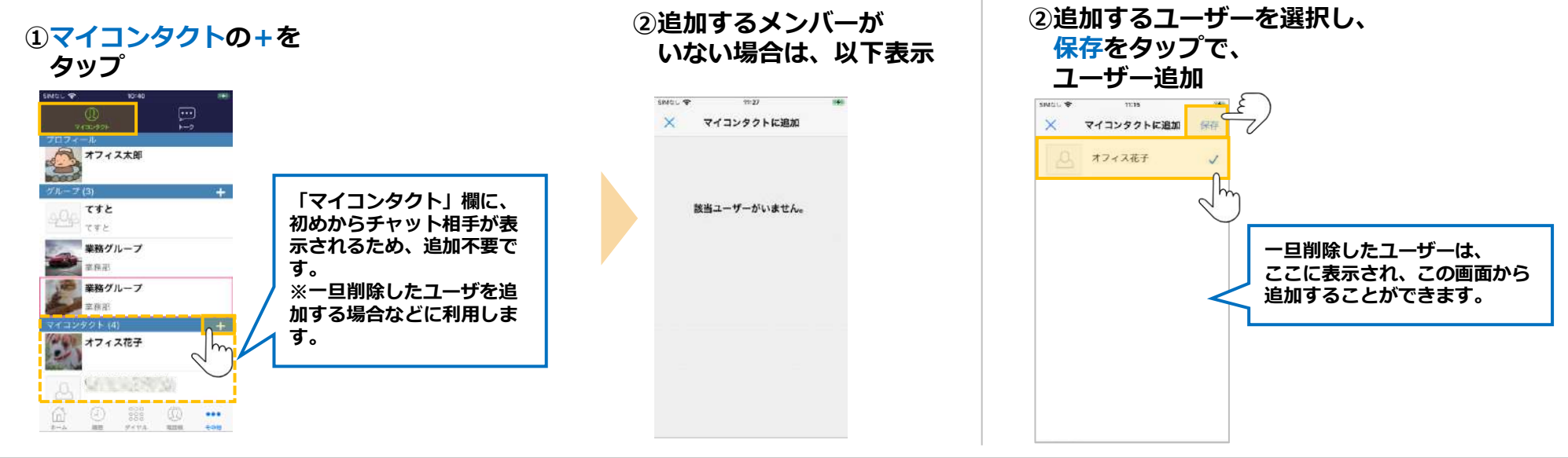

**■チャット相手を削除** 

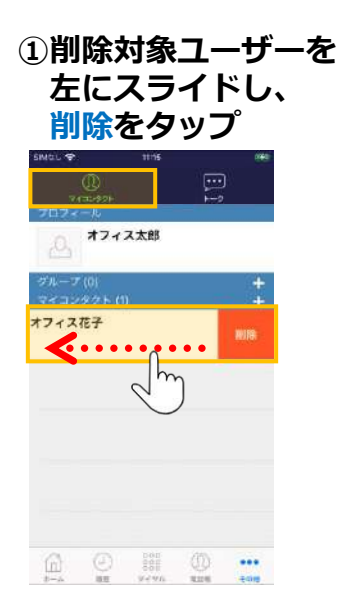

## <span id="page-9-0"></span>**4. チャットグループ:グループ作成・メンバー招待**

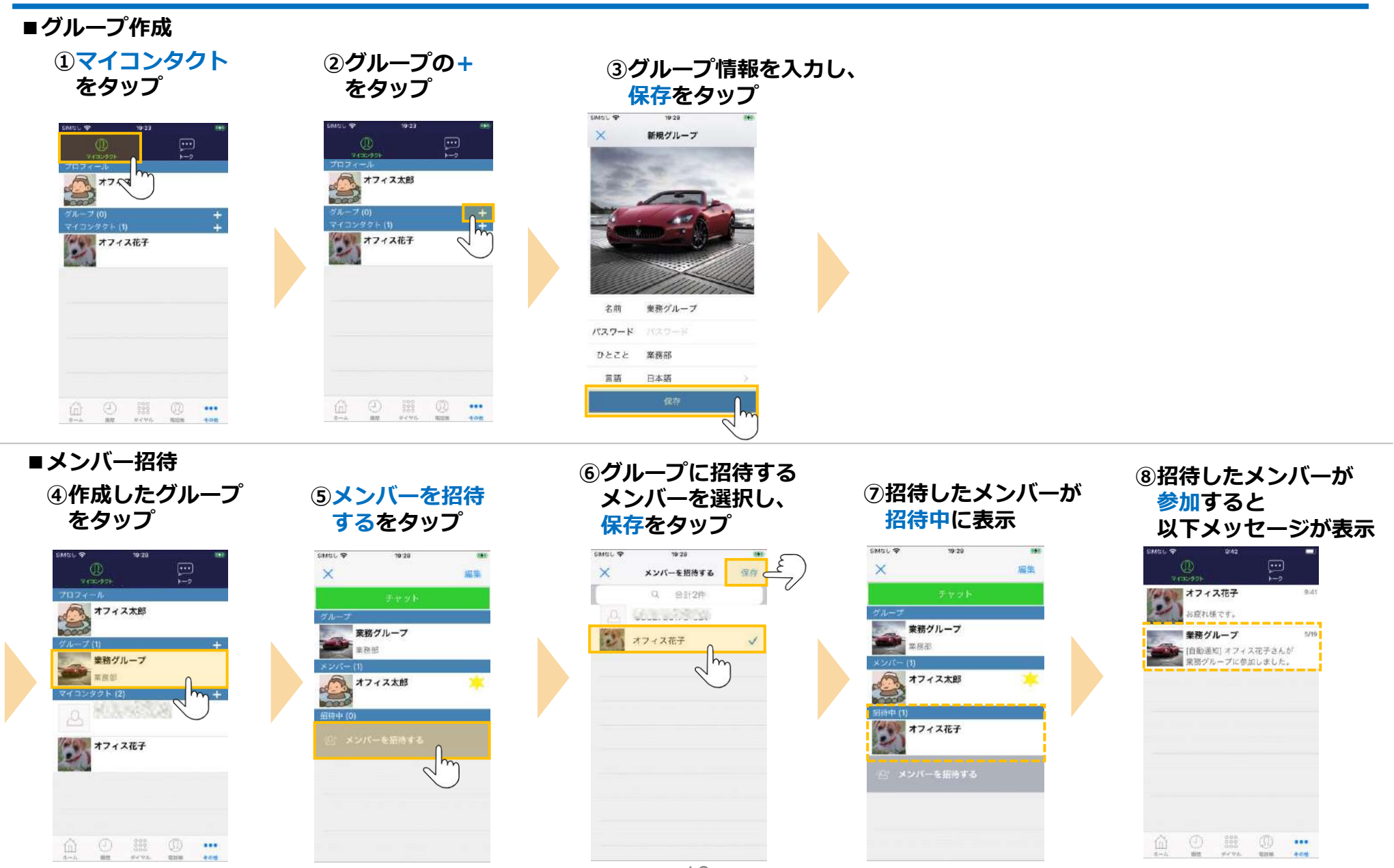

## <span id="page-10-0"></span>**4. チャットグループ:グループ参加・グループから脱退**

### **■グループに参加**

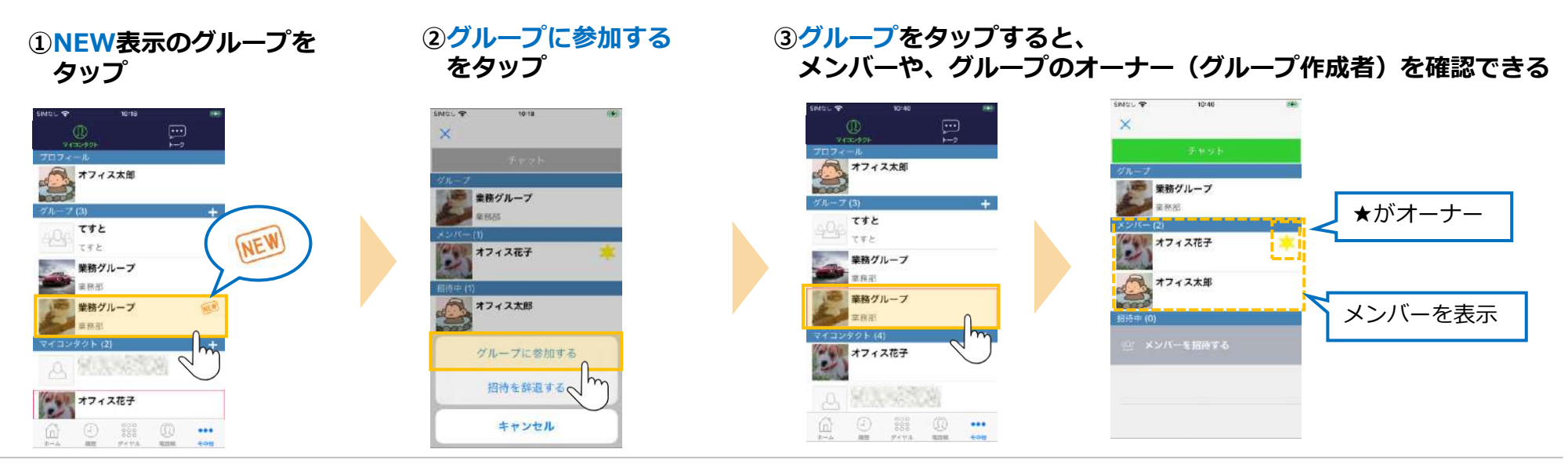

## **■グループから脱退(自身でグループから抜ける)**

**①削除するグループを**

#### **左にスライドし、削除をタップ**  $E$  $\sum_{i=1}^{n}$  $\bigcirc$ ロフィール カロフィール **CA +71 AR7**  $\sum_{i=1}^{n}$ グループド テスト部 テスト部  $\mathbf{C}$  . . . . . . . . テスト  $m$ 業務グループ m 業務グループ  $\sim$ 業務部 盖新那 オフィス太郎 オフィス太郎  $\begin{matrix}\begin{smallmatrix}\alpha\\ \alpha\end{smallmatrix} & \begin{smallmatrix}\alpha\\ \beta\end{smallmatrix} & \begin{smallmatrix}\alpha\\ \beta\end{smallmatrix} & \begin{smallmatrix}\alpha\\ \beta\end{smallmatrix} & \begin{smallmatrix}\alpha\\ \beta\end{smallmatrix} & \begin{smallmatrix}\alpha\\ \beta\end{smallmatrix} & \begin{smallmatrix}\alpha\\ \alpha\end{smallmatrix} & \begin{smallmatrix}\alpha\\ \alpha\end{smallmatrix} & \begin{smallmatrix}\alpha\\ \alpha\end{smallmatrix} \end{matrix}$  $\underbrace{\widehat{\omega}}_{n-\lambda} \quad \bigoplus_{\text{mm}} \quad \bigoplus_{\text{sym}} \quad \bigoplus_{\text{sym}} \quad \bigoplus_{\text{sym}} \quad \bullet \bullet \bullet$

**②脱退完了**

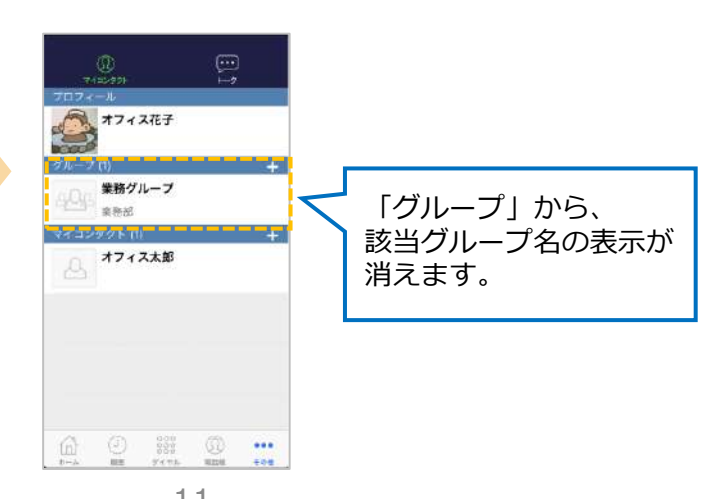

### <span id="page-11-0"></span>**4. チャットグループ:グループのメンバー削除・グループ削除 ※オーナーのみ作業可**

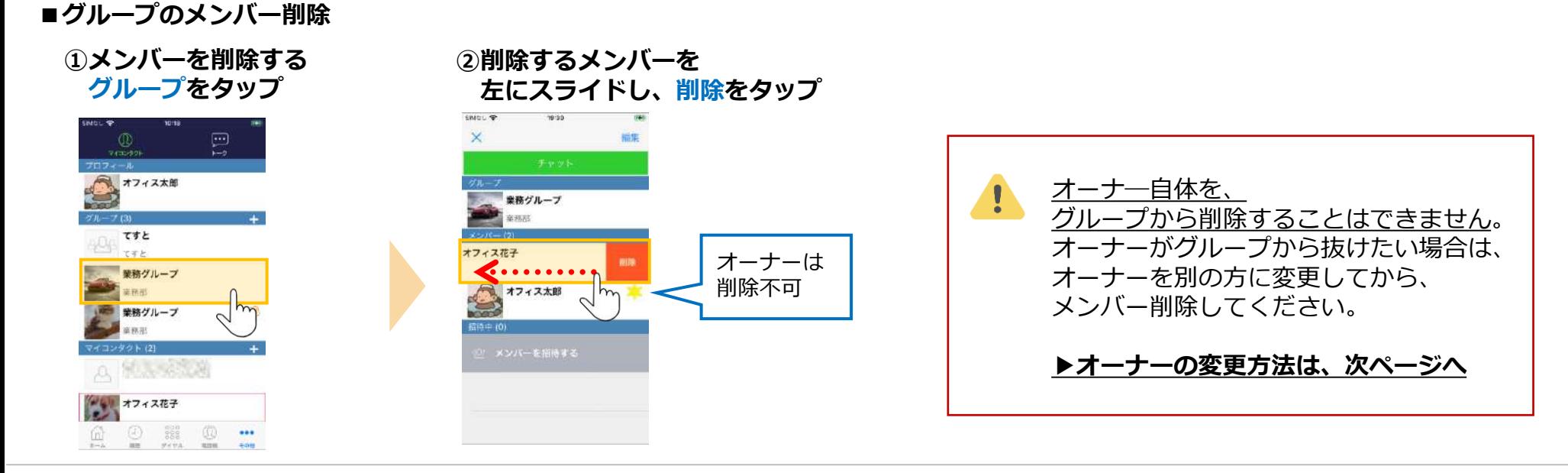

**■グループ削除**

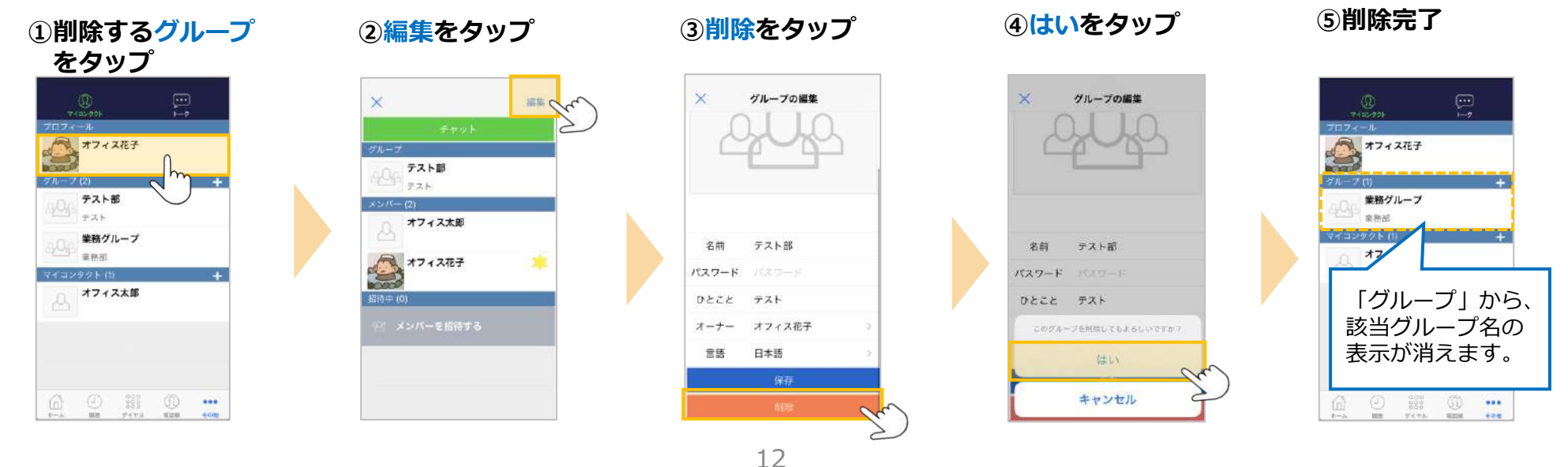

<span id="page-12-0"></span>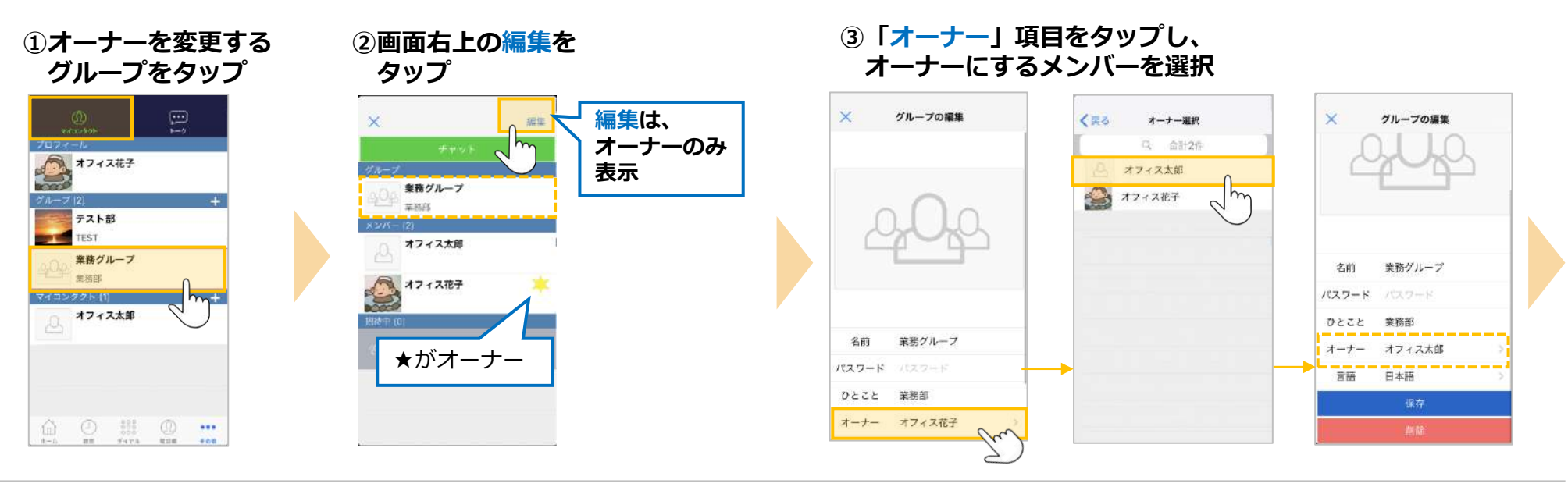

### **④保存をタップ**

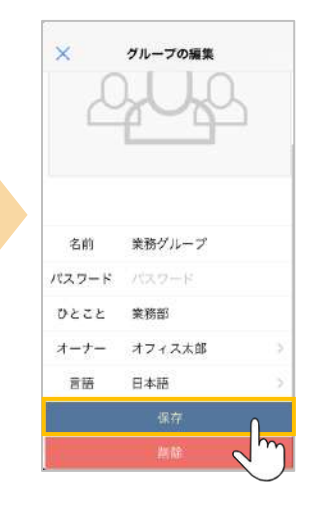

**⑤戻った画面で、オーナーを変更した グループをタップし、オーナーの★マークが、 変更したメンバーについていることを確認**

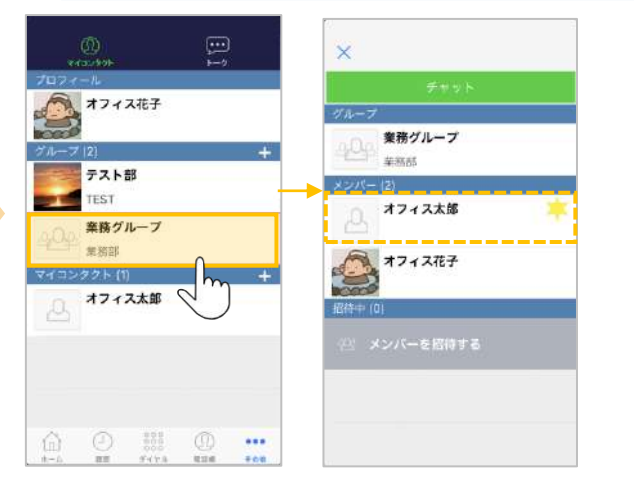

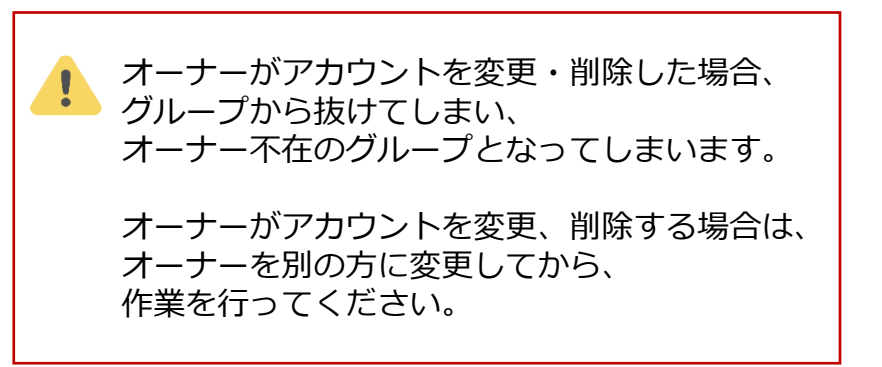

## <span id="page-13-0"></span>**5. チャットのトーク操作方法**

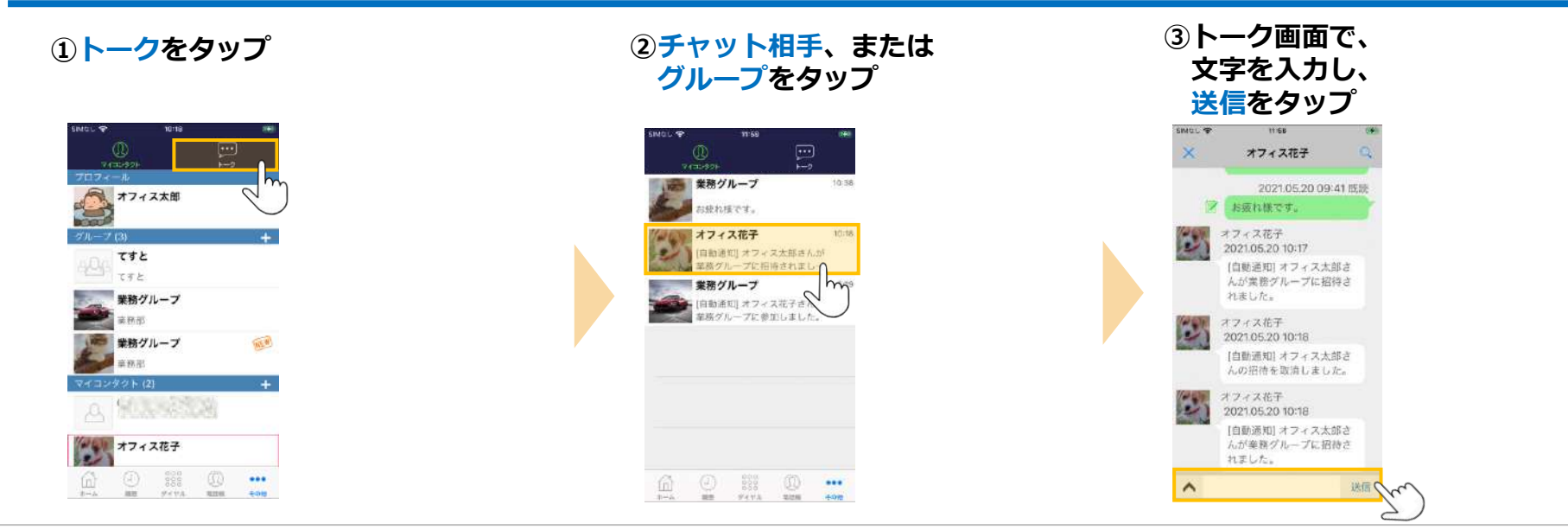

### **※トーク履歴がないチャット相手、グループとトークする場合、 はじめは「マイコンタクト」からトークします。**

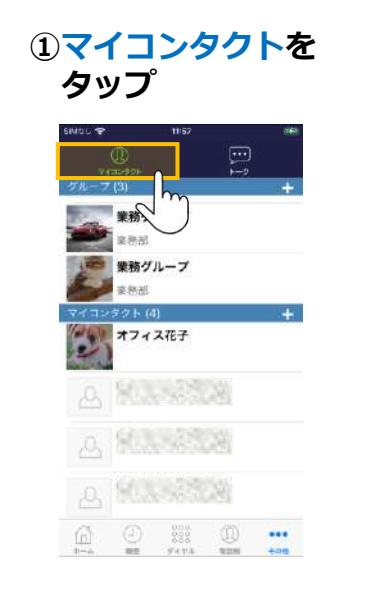

**②チャット相手、または グループをタップ**

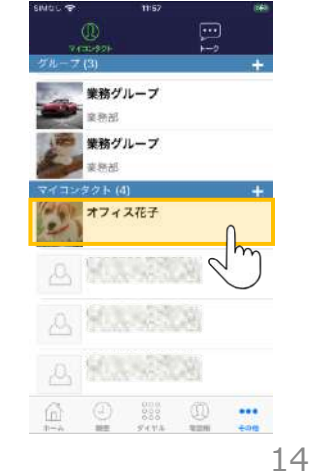

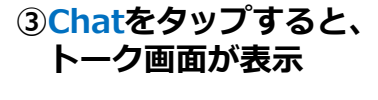

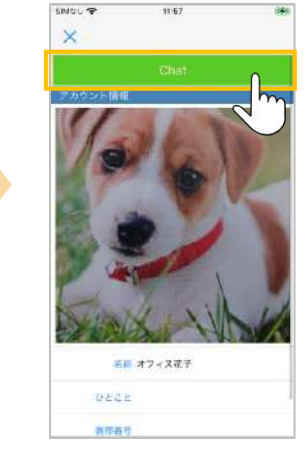

Copyright2021 VALTEC CO., LTD. All Rights Reservedopyright2021 VALTEC CO., LTD. All Rights Reserved.

## <span id="page-14-0"></span>**6. その他設定:アプリアイコン上のバッジ表示の設定**

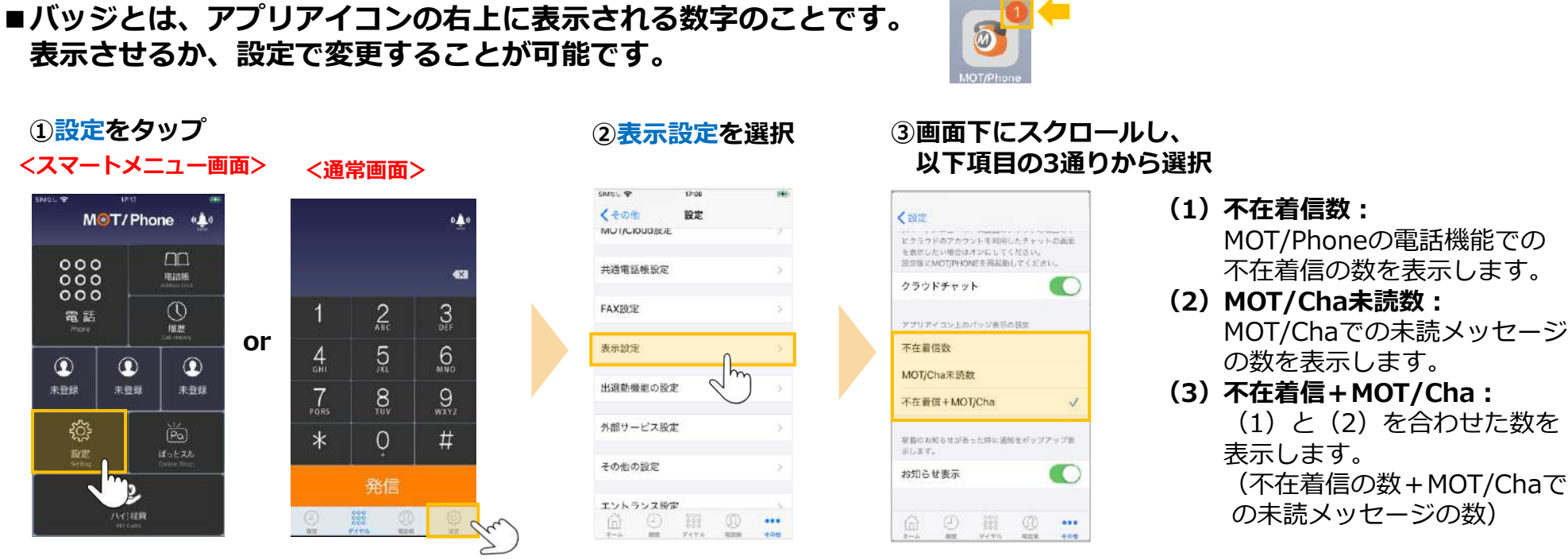

### **設定例**

### **■MOT/Chaの未読メッセージは表示不要な場合は、 (1)不在着信数を選択してください。**

### **■MOT/Chaの未読メッセージのみ表示したい場合は、 (2)MOT/Cha未読数を選択してください。**

### 上にスワイプして、 MOT/Phoneアプリを終了 ※ボタンタイプのiPhoneはボタンを2度押し

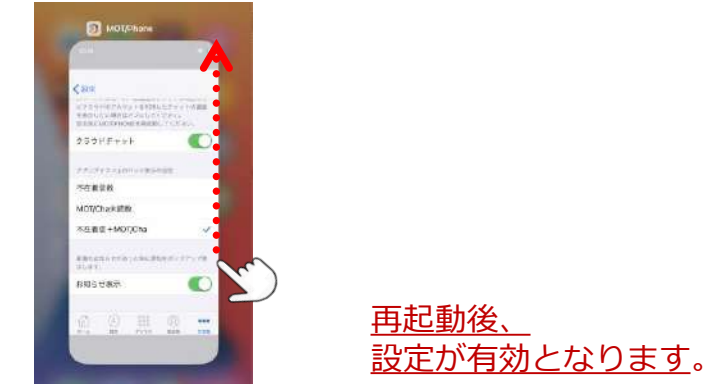

Copyright2021 VALTEC CO., LTD. All Rights Reservedopyright2021 VALTEC CO., LTD. All Rights Reserved.

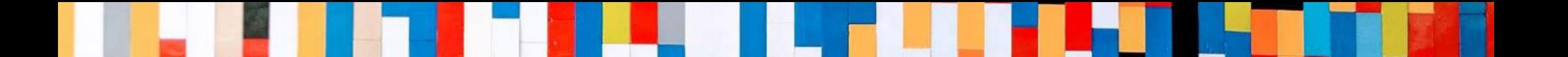

# 本クイックマニュアルでは、基本的な操作方法を説明しております。

# より詳しい操作方法を確認されたい方は、 **[MOT/Phone iPhone](https://www.mot-net.com/wp_dl/manuals/iphone.pdf)版 ユーザマニュアル**をご覧ください。 ↓ https://www.mot-net.com/wp\_dl/manuals/iphone.pdf

# ■[サポート窓口は](https://www.mot-net.com/customer/manual)こちら

https://www.mot-net.com/customer/manual